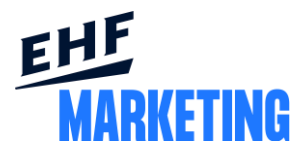

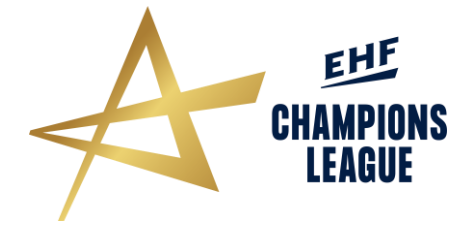

# EHF CHAMPIONS LEAGUE MEN SEASON 2021/22

## **EABS ONLINE PLATFORM**

Vienna, July 2021

The EABS Online Platform is a platform designed to replace the old way of collecting and communicating EABS data, where each club has easy access to, and gets a clear overview of, the EABS-related topics. This platform was introduced for the 2019/20 season as a measure to reduce the number of files sent to/from EHFM and the clubs, as well as to improve the club's access and interaction throughout the season.

#### **Instructions**

1. Once you have received the EHFM EABS invitation e-mail (see below), click on the "Choose password" link in order to create your own password. The login details consist of your email address and your own chosen password.

Clubs that already have got a user, please log in and fill in the required details.

#### **Please note that the EABS specifications must be entered by 1 August 2021 at the latest.**

### Welcome

You have been added to the EHF EABS management system. This will allow you to view/update data relevant to your club or advertising. Follow this link to create your password and log in for the first time. The link will be active for 72 hours. Choose password In the future you can log in with your new password at https://eabs-management.eu/

To be able to successfully create a user and log in, your consent regarding the GDPR User Terms & Conditions and Data Privacy Policy is needed and demonstrated by filling in the assigned check box (Terms & Conditions and Data Privacy Policy can be found attached in the invitation e-mail and in the following link: [\(https://www.eurohandball.com/en/what-we-do/publications/other/\)](https://www.eurohandball.com/en/what-we-do/publications/other/).

2. To enter the EOP, click on the following link: [http://eabs-management.eu](http://eabs-management.eu/)

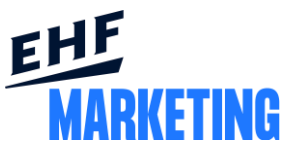

- 3. Enter your email address and chosen password into the designated fields. When ready, please click the "Log in" button.
- 4. You have now gained access to your club's main page where an overview of your EABS data and valid sponsor animations' status is shown.

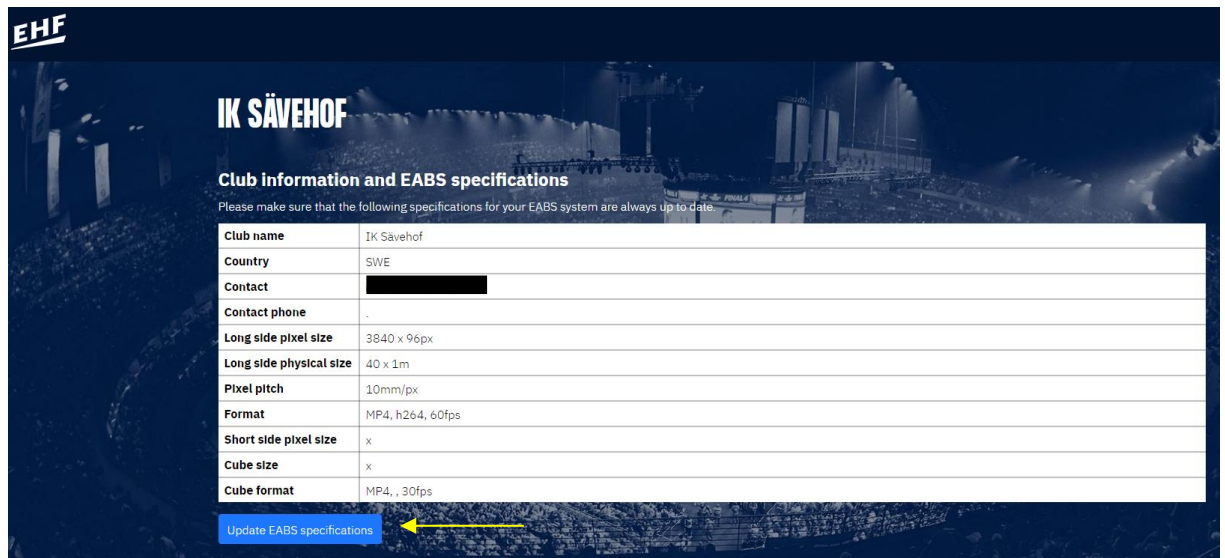

5. To enter or edit your club information, click the "Update EABS specifications" and fill out the required club information and specifications. Please do not forget to enter the short side- and video cube/screen specifications as well.

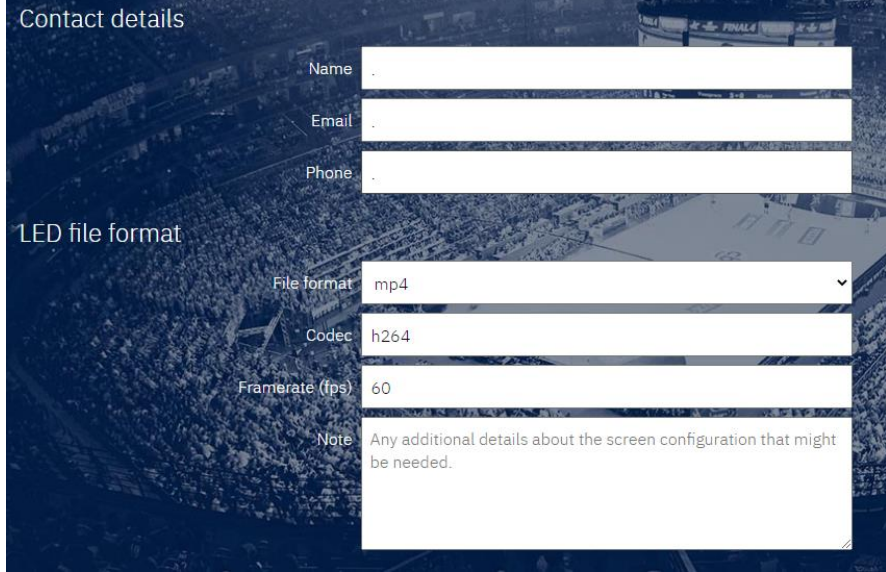

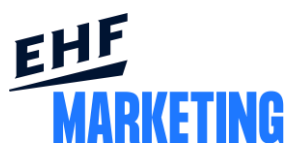

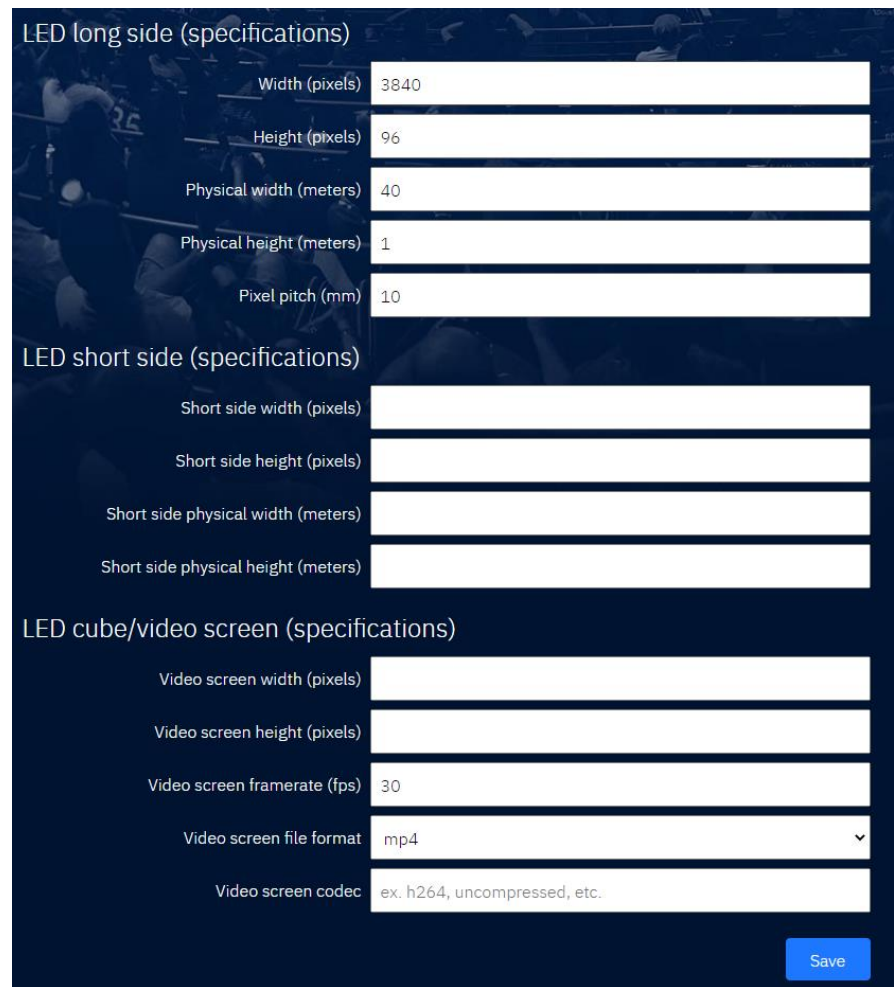

Extra information about the EABS/animations can be added to the "Notes" field. Such information could e.g. be if your animations must be setup in a canvas to work properly. In addition, if you are unsure on what details to fill in, each field will show additional information when you click on it to help you further.

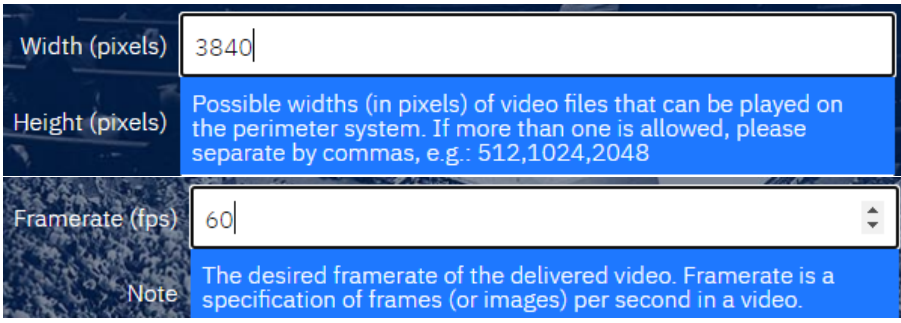

When ready, click the "Save" button in the bottom right corner.

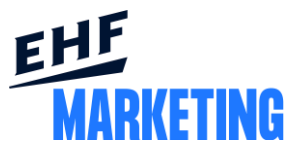

6. To see an animation's status, please check the club main page where the sponsor names, round/date of use and colour code is presented. The colours in turn represent the current status of the animation (Green – Ready to download, Yellow – In production, Red – In production, Not confirmed).

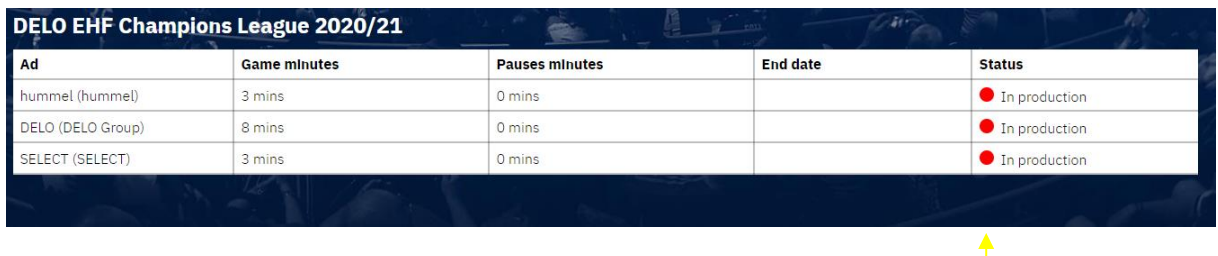

7. To download the animations, please click on the "Download media files" button. Enter your club login details (not the same as for the EABS Online Platform) to gain access to the workzone, where all animations for the upcoming match will be available. These login details will be sent separately.

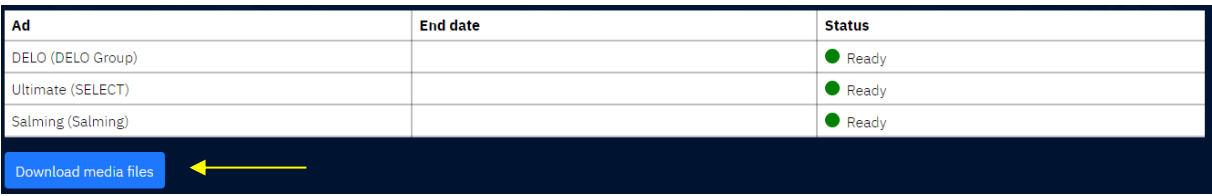

8. To change User settings, such as name, e-mail address or password, please click on the menu symbol in the top right corner and choose "User settings". The top right corner menu can also be used to log out of your club's main page.

The EHF logo in the top left corner can always be used to get back to your club main page.

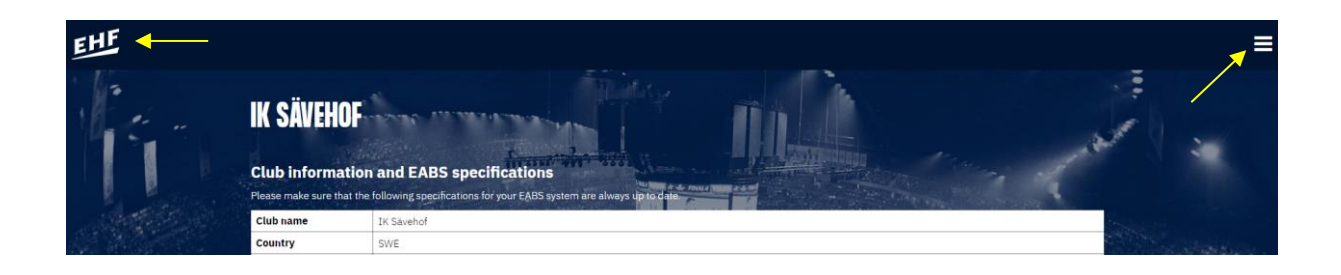

9. The EABS playlists will be sent separately at least three days prior to each match.